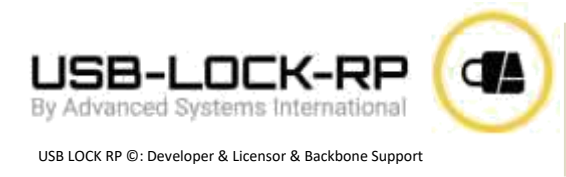

## Manually Installing USB-Lock-RP

## **Control Installation:**

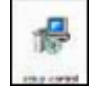

- 1. Run "setup\_control.exe" with administrative privileges on the PC/Server you will use to manage security.
- 2. During installation at prompt: : Enter the port to use or leave blank

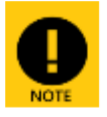

*If you leave blank then port 3100 is used. If you leave blank make sure you also leave blank when installing clients. If you set a port number then use the same port when installing clients.*

## Start the "Control":

1. Click on: Windows Start Menu - Programs - USB Lock RP - Start USB Lock RP

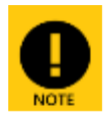

*USB Lock RP Control is UAC aware and require administrative privileges to be started. If installing the licensed version: You should have received your default password with your personalized installers and License Certificate. (Password is case sensitive)*

- 2. Enter password and click OK.
- 3. When starting for the first time the program will prompt to install clients. The main interface will show the IP Number of the control. This IP should be used while installing clients.

## **Clients Installation:**

NOTE: The following instructions are suitable for Installation in small networks or during testing. For mass deployment using GPO refer to: https://www.usb-lock-rp.com/usb-lock-rp\_client-msi\_deployment.pdf

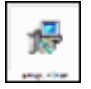

- 1. Run installer file "setup\_client.exe" on the client PCs.
- 2. Required- Enter the "Control machine" IP address or Computer Name.
- 3. Optional- Enter the port number you enter during control installation or also leave blank.
- 4. Continue to finalize the installation.

**DONE!** Once a client is installed it establishes connection with the control and appears at the Control Network list. Now you can start controlling devices access.

**Note:** If clients are not present you need to exclude USB-Lock-RP from the FIREWALL on the Control machine. (Located: "C:\Program Files (x86)\USB Lock RP")

> The Advanced Systems Team Stands by for any questions you may have. Call us 24x7 at: 1 (972) 989-9488 or e-mail to: info@usb-lock-rp.com

Copyright © 2004 - 2022 Advanced Systems International SAC. All rights reserved